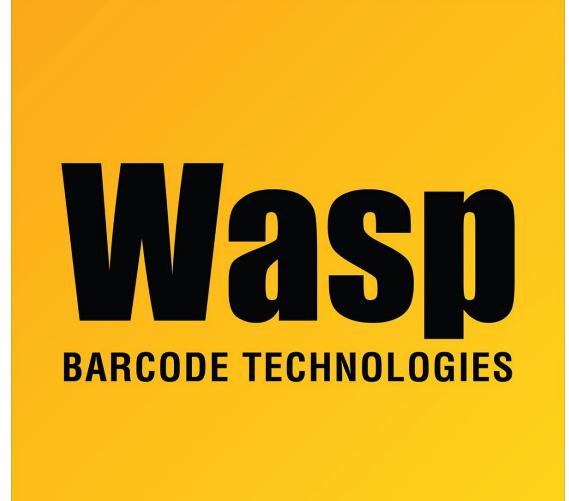

Portal > Knowledgebase > Discontinued Products > Mobile Asset v6 and older > Mobile Asset v6 > How to set or change the size of my labels in MobileAsset v6

How to set or change the size of my labels in MobileAsset v6 Sicaro Burnett - 2023-01-19 - in Mobile Asset v6

First, be sure to setup the correct label size in your printer's driver. Refer to our Knowledgebase article How to set the correct label size in your printer's driver (linked below).

From MobileAsset, click Labels on the left, then click the label from the label list. This will open Labeler.

MobileAssetl v6.x will open Labeler v6.x:

- 1. From Labeler v6, Click File, Page Setup.
- 2. Select a Family and Type that corresponds to your label size. There are a number of preset label sizes in the Family of One Up Labels for example.
- If you need to create your own, click New. Set the number of labels across and down both to 1. Specify your label width and height (use a ruler). All values for Page Margins and Space Between Labels should be 0.
- 4. Click the Printer Setup tab, and select your installed label printer (don't use WPL Printer).
- 5. Click OK
- 6. Save and close Labeler

Related Links:

How to set the correct label size in your printer's driver https://support.waspbarcode.com/kb/articles/777

How to set the correct label size in InventoryControl https://support.waspbarcode.com/kb/articles/778